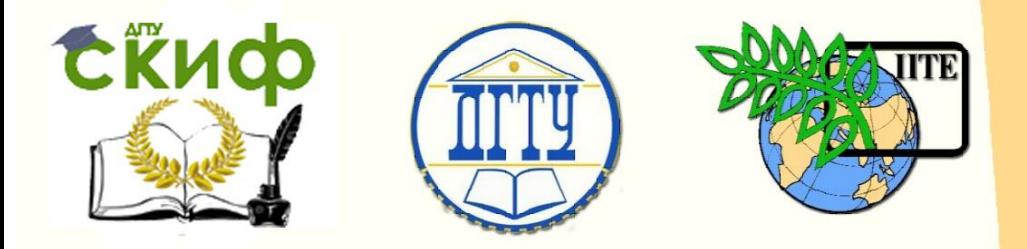

ДОНСКОЙ ГОСУДАРСТВЕННЫЙ ТЕХНИЧЕСКИЙ УНИВЕРСИТЕТ

УПРАВЛЕНИЕ ДИСТАНЦИОННОГО ОБУЧЕНИЯ И ПОВЫШЕНИЯ КВАЛИФИКАЦИИ

Кафедра «Робототехника и мехатроника»

# **Практикум** по дисциплине

# **«Программное обеспечение проектной деятельности»**

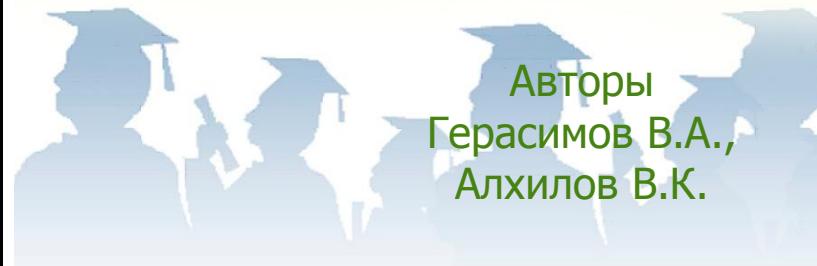

Ростов-на-Дону, 2018

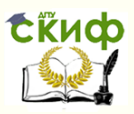

### **Аннотация**

Практикум предназначен для студентов очной формы обучения направления 09.03.01 «Информатика и вычислительная техника»

## **Авторы**

к.т.н., доцент, профессор каф. «Робототехника и мехатроника» Герасимов В.А., магистрант кафедры Алхилов В.К.

Управление дистанционного обучения и повышения квалификации

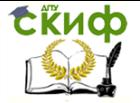

Программное обеспечение проектной деятельности

# **Оглавление**

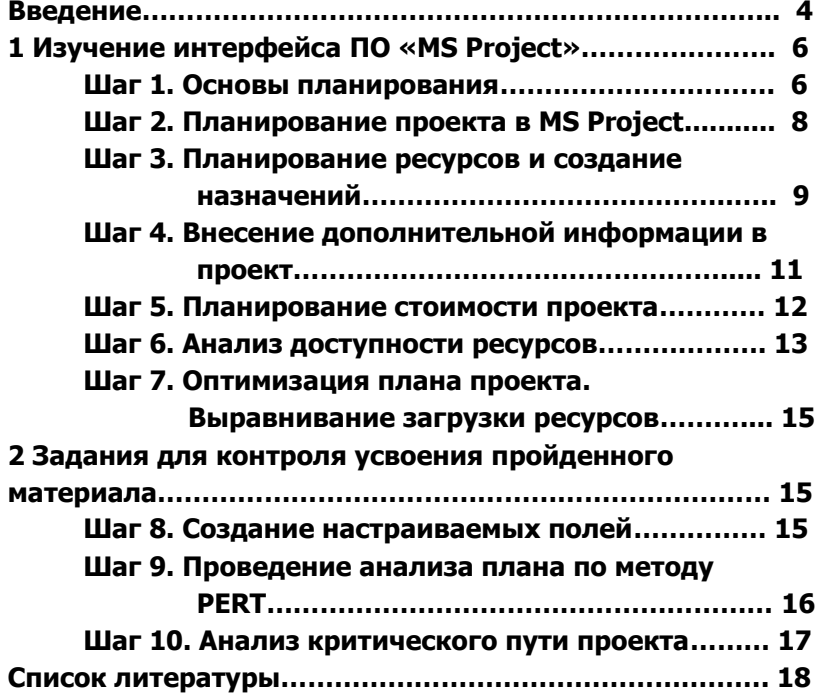

Управление дистанционного обучения и повышения квалификации

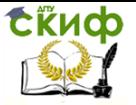

Программное обеспечение проектной деятельности

#### **Введение**

Цель работы. Разработка учебного проекта с использованием современного программного обеспечения.

Задачи работы. Изучение программного обеспечения «Microsoft Project» при разработке учебного проекта.

Тема работы формируется студентом и согласовывается с преподавателем. Выполнение проекта осуществляется по шагам, заканчивается составлением пояснительной записки к проекту, сетевой диаграммы и диаграммы Ганта (Гантта).

Порядок выполнения работы:

1.1 сформулируйте произвольную тему проекта;

1.2 сформулируйте цели Вашего проекта;

1.3 разработайте операции необходимые для выполнения проекта;

1.4 произведите группирование операций по фазам жизненного цикла проекта;

1.5 задайте ориентировочные сроки выполнения операций;

1.6 произведите планирование выполнения операций;

При планировании операций необходимо:

а) выполнить декомпозицию целей проекта;

б) выделить повторяющиеся работы;

в) разделить, при необходимости, операции на фрагменты;

г) определить объемы операций;

д) назначить исполнителей;

е) определить длительность операций;

ж) определить взаимосвязь операций;

з) определить потребные материальные ресурсы для выполнения операций;

и) определить потребные финансовые ресурсы для выполнения операций;

к) разработать расписание работ.

Примечание. Для упрощения работы необходимо выбирать укрупненные операции в количестве 7…10 единиц. Все определяемые и задаваемые параметры могут быть приняты в условных относительных единицах.

Учебный проект оформляется с использованием современных программных средств управления проектами (MS Project, Spider Project или аналогичных).

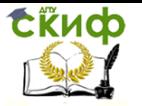

#### **1 Изучение интерфейса ПО «MS Project»**

#### **Шаг 1. Основы планирования**

Задание 1

Составьте список задач для своего проекта, выделите фазы, обозначьте вехи.

Задание 2

Откройте MS Project. Создайте новый файл. Найдите панель «ПРОЕКТ». Вызовите диалоговое окно «Сведения о проекте». Задайте способ планирования (от даты начала или от даты окончания) указав ключевую дату (дату начала проекта или дату окончания проекта, соответственно); смотри рисунок 1.

Сохраните созданный файл.

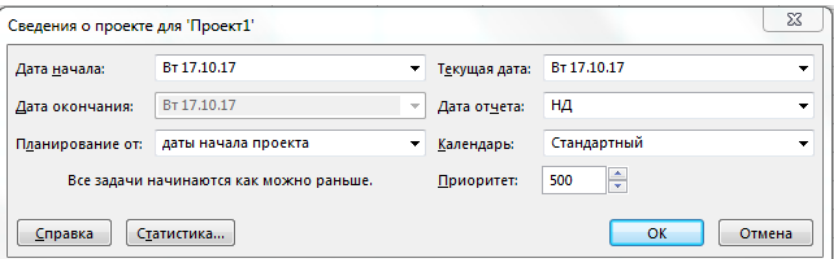

Рисунок 1- Сведения о проекте

#### Задание 3

Вызовите диалоговое окно «Сведения о проекте». Выберите календарь «Стандартный (календарь проекта)», затем «24 часа», «Ночная смена». Изучите их параметры. Для каких проектов могут быть применены данные календари?

MSProject включает несколько базовых календарей:

- Стандартный: рабочий день с 9:00 до 18:00 с одночасовым перерывом на обед в 13:00.
- 24 часа: с 00:00 по 00: 00 каждый день.
- Ночная смена: с 00:00 до 9:00 с одночасовым перерывом в 04:00

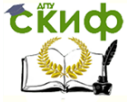

#### Задание 4

Используя пиктограмму **ВА**, вызовите диалоговое окно «Изменение рабочего времени». Выберите календарь «Стандартный (календарь проекта)». В таблице «Исключения/Рабочие недели» задайте 3 не рабочих периода, дайте им названия и укажите необходимые даты (рисунок 2).

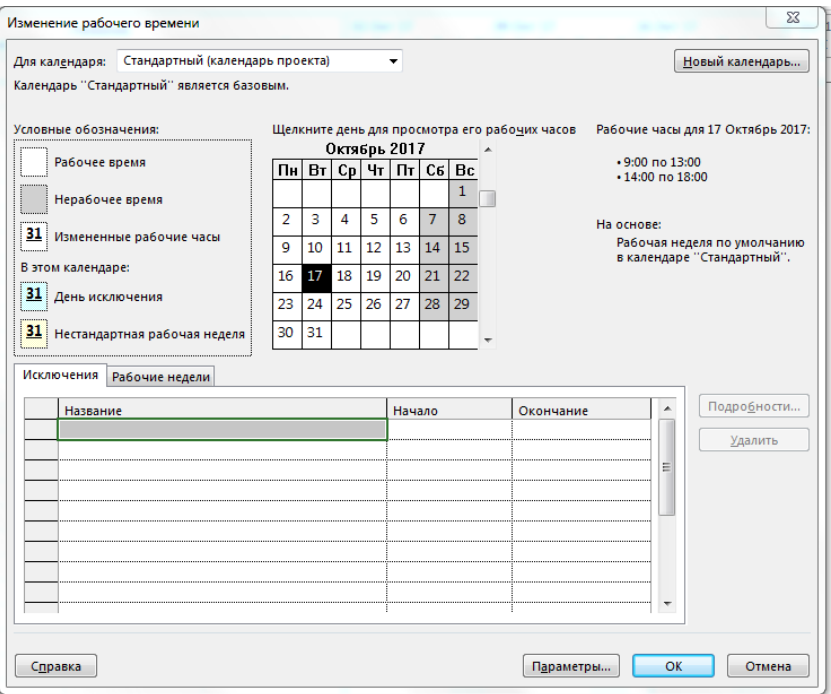

Рисунок 2 - Изменение рабочего времени

#### Задание 5

Откройте MS Project, создайте новый файл. Для Вашего учебного проекта задайте способ планирования (от даты начала или от даты окончания), укажите ключевую дату, выберите календарь, задайте 2 не рабочих периода. Сохраните файл.

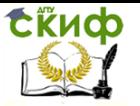

#### Шаг 2. Планирование проекта в MS Project

#### Задание 1

Создайте новый файл в MS Project, Проверьте, что включено представление «Диаграмма Ганта», в поле «Название задачи» введите названия задач учебного проекта (например, "задача 1", "задача 2" и т.д.) (рисунок 3). Задачи под номерами 1, 5, 7 преобразуйте в суммарные с помощью кнопки в меню «Задача» - «Суммарная задача». Создайте вехи. Измените длительность задач (где это возможно) и проследите за изменением отображения на диаграмме Ганта. Отобразите суммарную задачу проекта.

|                                                            | F<br>Диаграмма<br>Ганта - |                   | $\blacktriangledown$<br>Вставить | X<br>le)<br>$\mathbf{v}$<br>×. | Α<br>Шрифт      | 型調    | 0x 25x 50x 75x 100x | ভা<br>့ံ တောင့္တာမွာ | вручную     | Планирование Автоматическое<br>планирование | $\overline{2}$<br>$\overline{\mathbb{H}}$ .<br>$\mathbb{F}_2$ - | ÷<br>Вставить | -13<br>ı.<br>Сведения<br>暟 | 譱<br>Редактирование<br>$\sim$                  |    |
|------------------------------------------------------------|---------------------------|-------------------|----------------------------------|--------------------------------|-----------------|-------|---------------------|----------------------|-------------|---------------------------------------------|-----------------------------------------------------------------|---------------|----------------------------|------------------------------------------------|----|
|                                                            | Вид                       |                   | Буфер обмена                     |                                |                 |       | Планирование        |                      |             | Задачи                                      |                                                                 |               | Свойства                   |                                                |    |
| BPEMEHHAR                                                  |                           | Сегодня<br>Начало |                                  | 9:00                           |                 | 10:00 |                     | 11:00                | 12:00       | 13:00                                       | 14:00                                                           | 15:00         | 16:00                      | 17:00                                          | OK |
| Добавьте задачи с датами на временную шкалу<br>BT 17.10.17 |                           |                   |                                  |                                |                 |       |                     |                      |             |                                             |                                                                 | BT            |                            |                                                |    |
|                                                            |                           | $\bullet$         | Режил<br>задачи -                |                                | Название задачи |       |                     | Длительнс -          | Начало<br>٠ | Окончани -                                  | Предшественн -                                                  |               | Названия<br>ресурсов       | авить новый стол -<br>$\overline{\phantom{a}}$ |    |
|                                                            |                           | ポク                |                                  |                                | задача1         |       |                     |                      |             |                                             |                                                                 |               |                            |                                                |    |
|                                                            | $\overline{\phantom{a}}$  | Ж?                |                                  |                                | задача 2        |       |                     |                      |             |                                             |                                                                 |               |                            |                                                |    |
|                                                            | $\overline{\mathbf{3}}$   | $\pi$             |                                  | задача3                        |                 |       |                     |                      |             |                                             |                                                                 |               |                            |                                                |    |
|                                                            |                           |                   |                                  |                                |                 |       |                     |                      |             |                                             |                                                                 |               |                            |                                                |    |
|                                                            |                           |                   |                                  |                                |                 |       |                     |                      |             |                                             |                                                                 |               |                            |                                                |    |

Рисунок 3 - Создание задач

#### Задание 2

Создайте связи между задачами. Для этого в меню «Задаco c3 % Cоблюдать связи

ча» выберите иконку Определите связь. Какого типа будет создана по умолчанию?. Попробуйте менять тип связи и удалять связи. Проследите за отображением изменений

Задание 3

Добавьте в проект любое жесткое ограничение для задачи, у которой есть предшествующая. Измените длительность предшествующей задачи так чтобы установленное ограничение было нарушено. Измените тип ограничения. Удалите ограничение.

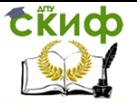

#### Задание 4

Введите крайний срок для задачи, имеющей предшествующую задачу. Измените длительность предшествующей задачи, так чтобы установленный крайний срок был нарушен. Удалите крайний срок.

#### Задание 5

Составьте список задач для вашего собственного учебного проекта (например, "Празднование юбилея близкого родственника"). Создайте новый файл в MS Project. Введите названия задач вашего проекта.

#### Шаг 3. Планирование ресурсов и создание назначений

#### Задание 1

Откройте файл с учебным проектом. Перейдите в представление «Лист ресурсов», таблица - «Ввод». Введите названия ресурсов: "Иванов И.И.", установите для него тип ресурса "трудовой" "Сорокина С.Т." - тип "трудовой" "оператор" - тип "трудовой": "бумага" - тип" материальный" (рисунок 4). Подумайте, какие еще ресурсы необходимы для выполнения вашего проекта, внесите их в список, укажите их тип.

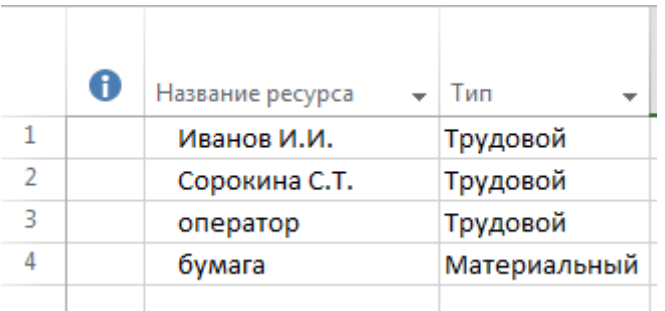

#### Рисунок 4 - Создание ресурсов

#### Задание 2

Вызовите диалоговое окно «Сведения о ресурсе» для ресур-

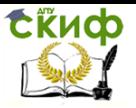

са "Иванов И.И." (рисунок 5). Установите для него периоды доступности: от даты начала проекта, на срок две недели - 50%; затем ресурс недоступен в течение 7 дней, затем доступен 100% до окончания проекта.

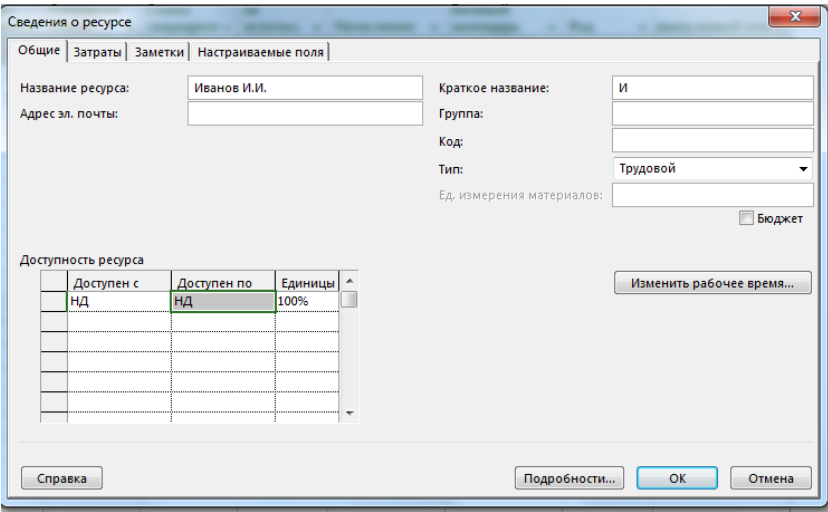

Рисунок 5 – Сведения о ресурсе

#### Задание 3

Назначьте ресурсы "Иванов И.И.", "Сорокина С.Т." на задачи вашего учебного проекта. Используйте для этого разные способы.

#### Задание 4

Для задачи учебного проекта установите тип «Фиксированная длительность» в поле таблицы задач. Назначьте дополнительные ресурсы на задачу. Проследите за изменениями. Это же задание выполните, установив другой тип задачи. Сравните результаты.

#### Задание 5

Перейдите в представление «Использование задач» (рисунок 6), вызовите «Информация о назначении» для назначения. Измените профиль загрузки ре- сурса на «Загрузка в начале».

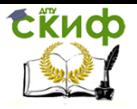

Проследите за изменением нагрузки ресурса по времени. Для оставшихся назначений установите другие профили загрузки, сравните распределение загрузки по времени для различных профилей.

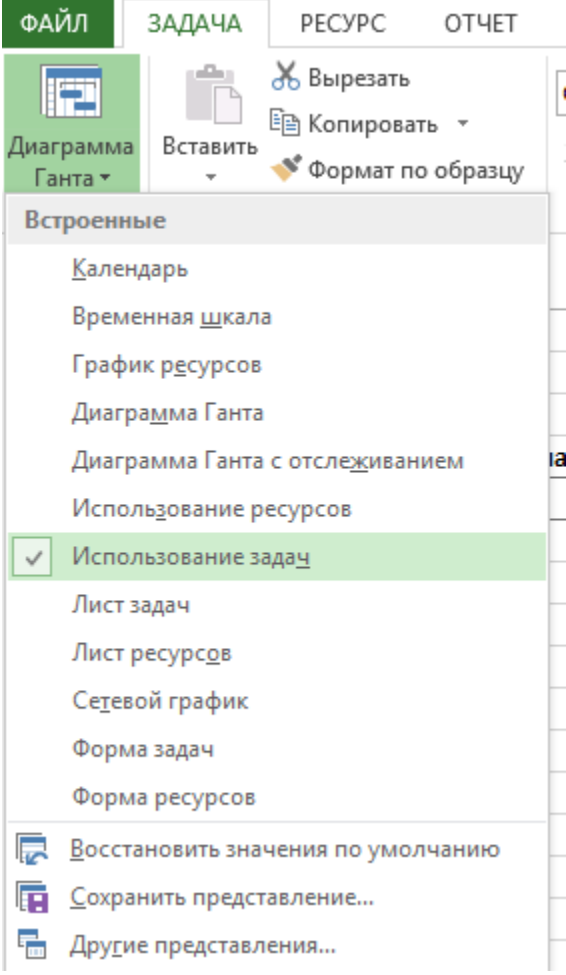

#### Рисунок 6 – Представление в MSProject

![](_page_10_Picture_1.jpeg)

#### Шаг 4. Внесение дополнительной информации в проект

Задание 1

Откройте учебный файл. Создайте в нем СДР в меню «Проект» (при определении кода создайте не менее четырех уровней структуры). Перенумеруйте задачи.

Задание 2

Попробуйте изменить код СДР для какой-нибудь задачи второго уровня, и посмотрите, каким образом изменятся коды у вложенных задач.

Задание 3

Создайте текстовую заметку для задачи "первое заседание оргкомитета", содержащую повестку дня для заседания. Задание 4

Создайте заметку в диаграмме Ганта к задаче "рассылка первого сообщения", содержащую список рассылки и находящуюся в предварительно созданном файле. Отформатируйте объект ссылки, связав его с задачей.

Залание 5

Создайте в диаграмме Ганта объект, связанный с датой.

Задание 6

Создайте в задачах ссылки: 1) на страницу в Интернете; 2) на главного редактора (предварительно уточните его идентификатор) в представлении «Лист ресурсов» этого проекта.

#### Шаг 5. Планирование стоимости проекта

Задание 1

Для каждого ресурса, обозначенного в проекте, определите затраты на его использование. Для этого выполните следующее:

выделите ресурс и откройте окно «Информация о ресур-1. ce»;

![](_page_11_Picture_1.jpeg)

- 2. откройте вкладку «Затраты»;
- 3. в «Таблицы норм затрат» А и В в формате укажите ставки оплаты ресурса: стандартную ставку, ставку сверхурочных, затраты на использование.

#### Задание 2

Используйте поле «Дата действия» и следующие, начиная со второй, строки таблицы для указания даты и новых ставок оплаты ресурса.

#### Задание 3

Назначьте ресурсы на задачи. При назначении ресурсов указывайте «Таблица норм затрат А». Посмотрите, как система рассчитает стоимость назначения каждого ресурса.

#### Задание 4

Измените параметры назначения ресурсов: в окне назначении ресурсов «Информация о назначении» укажите другую «Таблица норм затрат В». Посмотрите, как изменится стоимость назначения каждого ресурса.

#### Задание 5

Измените ставки оплаты ресурса. Посмотрите, как изменится стоимость назначения каждого ресурса.

Задание 6

Измените Фиксированные затраты на задачу. Используйте для этого поле «Фиксированные затраты» в таблице «Затраты». Посмотрите, как рассчиталась стоимость задачи.

#### Задание 7

Определите режим расходования бюджета в течение проекта. Назначьте порядок оплаты работ. Посмотрите, какие изменения в проекте вызывает смена способа оплаты работ.

![](_page_12_Picture_0.jpeg)

#### Шаг 6. Анализ доступности ресурсов

#### Задание 1

Для каждого ресурса в проекте проверьте уровень его доступности. Для этого выделите ресурс, откройте окно «Сведения о pecypce».

Задание 2

Рассчитайте доступность ресурса по формуле: Объем работы, для которого ресурс доступен в данный период времени равен «Количество доступных единиц ресурса» х «Рабочее время в календаре для данного периода времени».

Задание 3

Оцените распределение трудоспособности ресурса по времени.

Задание 4

Измените календарь ресурса. Посмотрите, как скажутся эти изменения на доступности ресурса.

Залание 5

В случае возникновения превышения доступности ресурса, проверьте, для какого периода времени оно имеет место: для отдельного дня, месяца, недели.

#### Задание 6

В представлениях «Лист ресурсов», «Использование ресурсов» и «Выделение ресурсов» проверьте состояние полей «Максимальных единиц», «Пиковая нагрузка», «Превышение доступности». Посмотрите, как соотносятся значения в этих полях. Определите, в каких случаях поле «Превышение доступности» принимает значение «Да» и ресурс выделяется красным цветом.

Задание 7

Отфильтруйте список ресурсов с превышением доступности. Разберитесь, как влияет установка «критерия чувствительности

![](_page_13_Picture_1.jpeg)

выравнивания» на индикатор «Выравнивание».

Задание 8

Исследуйте, как графически отображается превышение доступности ресурса в представлении «График ресурсов».

#### **Шаг 7. Оптимизация плана проекта. Выравнивание загрузки ресурсов**

Задание 1

Выделите ресурсы с превышением доступности.

Задание 2

Проанализируйте, каким способом лучше устранить превышение доступности для каждого перегруженного ресурса. Задание 3

Попробуйте устранить превышение доступности ресурсов в автоматическом режиме.

Задание 4

Устраните превышение доступности ресурсов вручную, если не получилось сделать это автоматически.

#### **2. Задания для контроля усвоения пройденного материала**

#### **Шаг 8. Создание настраиваемых полей**

Задание 1

Создайте в учебном файле три настраиваемых поля: одно поле типа «Затраты 1» и два числовых поля «Число 1», «Число 2». Внесите в поле «Затраты 1» стоимость единицы ресурса, в поле «Число 1» - число единиц ресурса для каждой из задач проекта. Во втором числовом поле «Число 2» задайте формулу, по которой будет вычисляться полная стоимость данного ресурса для каждой задачи.

![](_page_14_Picture_0.jpeg)

Задание 2

Добавьте столбец с полем «Число 2» в таблицу «Ввод».

Задание 3

Для суммарных задач вычислите стоимость как сумму стоимостей подчиненных задач.

Задание 4

Измените способ вычислений для суммарных задач. Для суммарных задач вычислите стоимость как максимальную стоимость подчиненных задач.

#### Шаг 9. Проведение анализа плана по методу PERT

Задание 1

Отфильтруйте в учебном проекте задачи, связанные с обработкой статей, так, чтобы в таблице остались только задачи для анализа длительности исполнения. Создайте копию таблицы для дальнейшей работы.

Задание 2

Вызовите «Лист ввода PERT» и задайте для всех задач данные трех вариантов длительностей. Задавайте разные значения.

Задание 3

Задайте весовые коэффициенты и проанализируйте план учебного проекта по методу PERT. Сохраняйте измененные таблицы в отдельных копиях для дальнейшего сравнения.

Задание 4

Задайте другое соотношение весовых коэффициентов метода и повторите анализ. Проследите за изменениями, которые произойдут в проекте.

![](_page_15_Picture_1.jpeg)

#### Задание 5

Проследите за изменениями, которые произойдут в таблицах проекта, если сделать пессимистические сроки совпадающими с ожидаемыми сроками.

Задание 6

Пересмотрите план проекта так, чтобы реальные длительности максимально совпадали с ожидаемыми длительностями, полученными в результате анализа. Если нужно, обновите крайний срок последней задачи.

#### **Шаг 10. Анализ критического пути проекта**

Задание 1

С помощью «Мастер диаграмм Ганта» выделите критические пути проекта. Определите задачи, лежащие на критическом пути.

Задание 2

Проанализируйте первый способ устранения критического пути. Выделите отдельную критическую задачу и сократите объем работ для ее выполнения.

#### Задание 3

Проанализируйте второй способ устранения критического пути. Добавьте в критическую задачу ресурсы для ускорения выполнения работ, не изменяя их объема.

#### Задание 4

Проанализируйте третий способ устранения критического пути. Разбейте критическую задачу на две подзадачи, выполняемые разными сотрудниками.

#### Задание 5

Перенесите дату начала проекта на неделю вперед. После этого последняя задача проекта станет критической. Измените проект так, чтобы его длительность сократилась, и он уложился в срок с помощью добавления в проект новых ресурсов.

Управление дистанционного обучения и повышения квалификации

![](_page_16_Picture_1.jpeg)

Программное обеспечение проектной деятельности

## **СПИСОК ЛИТЕРАТУРЫ**

1. Курс UniTrain-I "Автоматическое управление температурой, скоростью и светом", [www.unitrain-i.com.](http://www.unitrain-i.com/)

2. В.А. Бесекерский, Е.П. Попов «Теория автоматического управления», СПБ, Изд-во «Профессия», 2003.-752с.

3. Л.Д. Певзнер «Практикум по теории автоматического управления»: Учеб. пособие-М.: Высш. шк., 2006.-590с.

4. Современные системы управления/ Р. Дорф, Р. Бишоп. Пер. с англ. Б.И. Копылова.- М.: Лаборатория Базовых Знаний, 2002.-832 с.:ил.